## **Thermo Fisher SCIENTIFIC**

## **开机:**

1. 检查 Attune® NxT 声波聚焦流式细胞仪溶液桶的状态。

2. 打开 Attune® NxT 声波聚焦流式细胞仪的自动进样器, 等待 10s。

3. 打开 Attune® NxT 声波聚焦流式细胞仪的主机和计算机的电源, 无先后顺序。

4. 登录 Windows® 并启动 Attune® NxT 软件。

Windows 用户名:INSTR-ADMIN;密码:INSTR-ADMIN

软件用户名:admin;密码:password(或由装机工程师设定)

Note:开机顺序:自动进样器(等待 10s)——主机和计算机(无先后顺序)——软件

## **启动:**

5. 在 Instrument 里选择 Startup, 启动仪器。(启动仪器前需将自动进样器中的板子取出, 将 进样针上的管子取下)

6. 新建实验,按照需求设置仪器。

## **关机:**

7. 准备 3 ml 10%的 Bleach(或者是 3 ml 有效氯终浓度为 0.525%的次氯酸钠)。

8. 在 Instrument 里选择 Shutdown。直接点击 shutdown 默认标准。也可以从下拉菜单里选 择快速 (Quick)、标准 (Standard) 或完全 (thorough)。打开关机对话框,逐步操作。

9. 按照提示, 将 Bleach 置于进样口 (SIP), 上样。如果自动进样器已连接至主机, 则放入一块 干净的 96 孔板(前三个孔是干净的即可)。

10. 开始关机操作后,即可关闭软件及电脑。关机操作结束后关闭系统电源(可以第二天操 作)。

Note:每天必须至少执行一次关机操作。

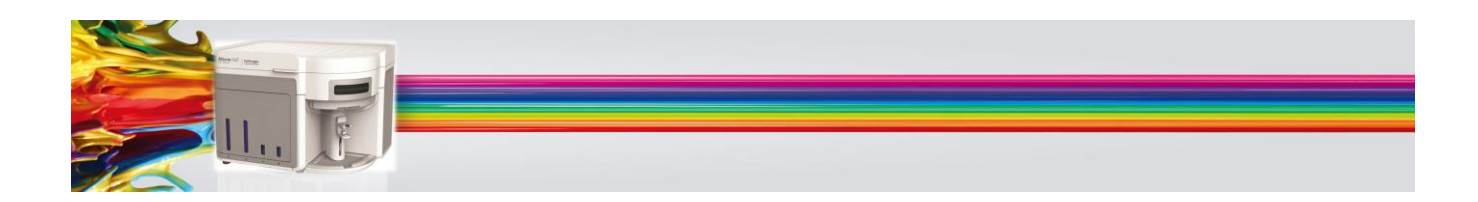